## How To Manage Your NPAT Membership and View Your Donation History

NPAT uses an "email access" system instead of having a login and password. We hope this is more convenient for you – who wants to remember yet another password?!

Here's how to use it:

- 1. Start by going to <https://texasprairie.org/dashboard/>
- 2. Type in your email address. If you do not remember your email address please contact us. https://texasprairie.org/contact/
- 3. You will receive an email with the subject "Access your NPAT Dashboard". You may need to check your spam folder or just search your mail for "dashboard". It usually just takes a few minutes.
- 4. Click the link in the email to go to the website. **This link is valid for 7 days.** If it has expired just request a new link.

Note: If you would like to change your email address please let us know.

Once you have received the email, click on the link in the email.

You should see something like this:

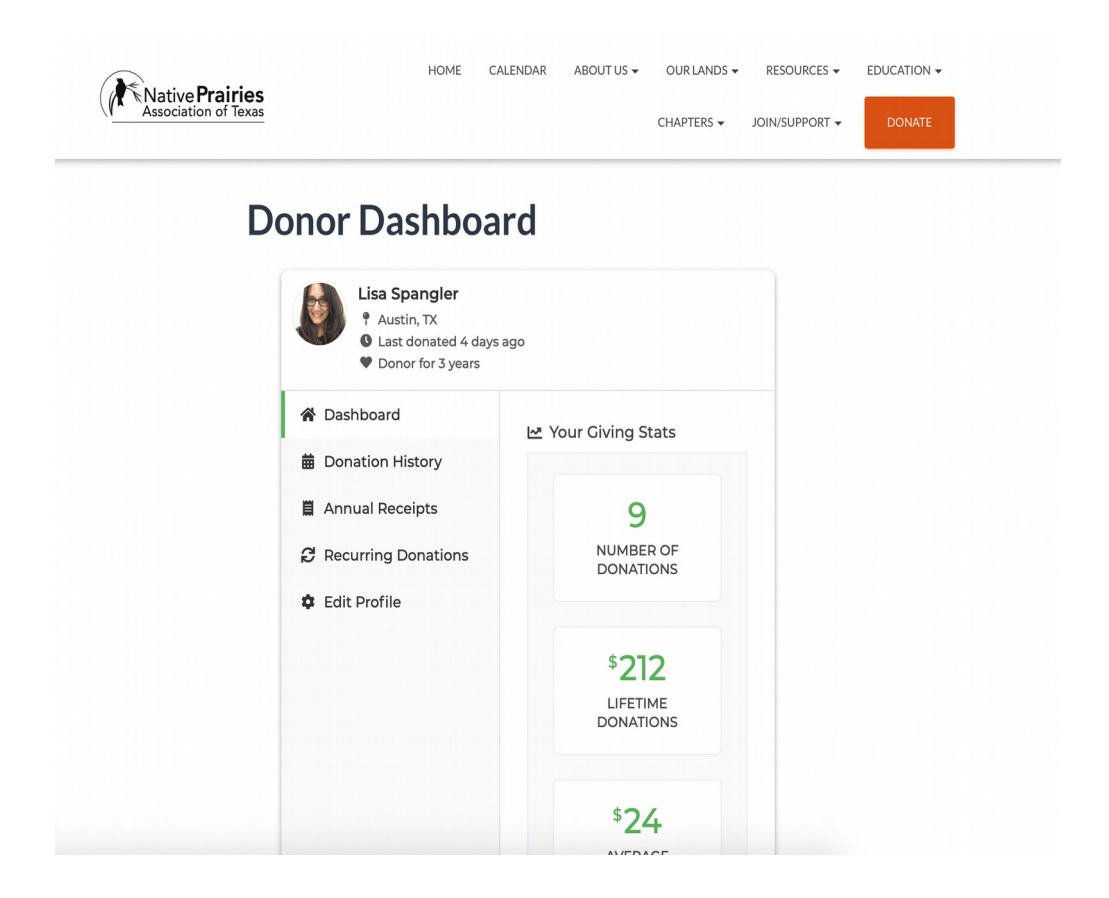

To update memberships that are set to auto-renew or manage recurring donations, click on "Recurring Donations", then view, manage or cancel the one you'd like. (More on the next page.)

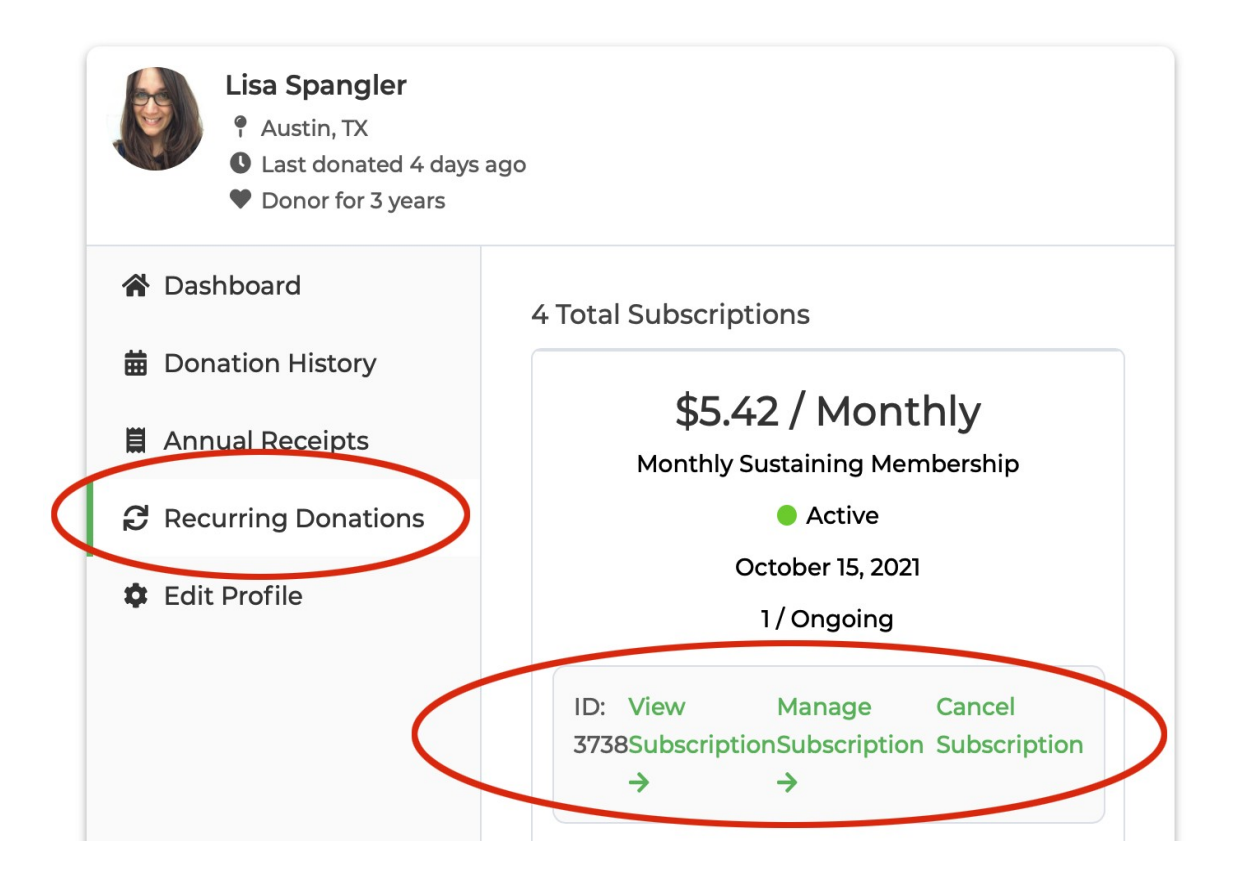

If you do not see the options to manage or cancel your membership, **check to make sure that the membership is active**. Note that once a membership has been cancelled or has expired you cannot make changes. **You'll need to**  first logout of the donor dashboard and then start a new membership at <https://texasprairie.org/join/> The logout button can be found at the bottom of the dashboard:

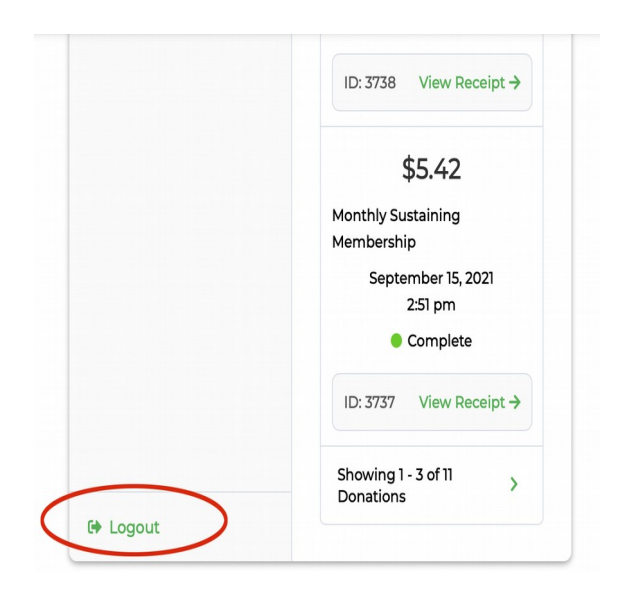

From the manage screen you will see a box to update your credit card number:

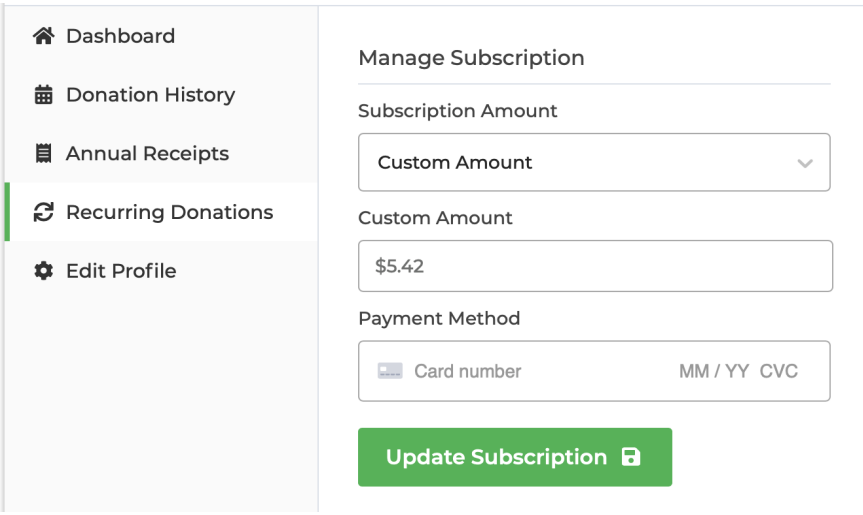

## **Troubleshooting:**

п

If you see a message like "Your access token has expired. Please request a new one.", then click on the "Confirm Email" button at the bottom of the dashboard and you will receive a new link.

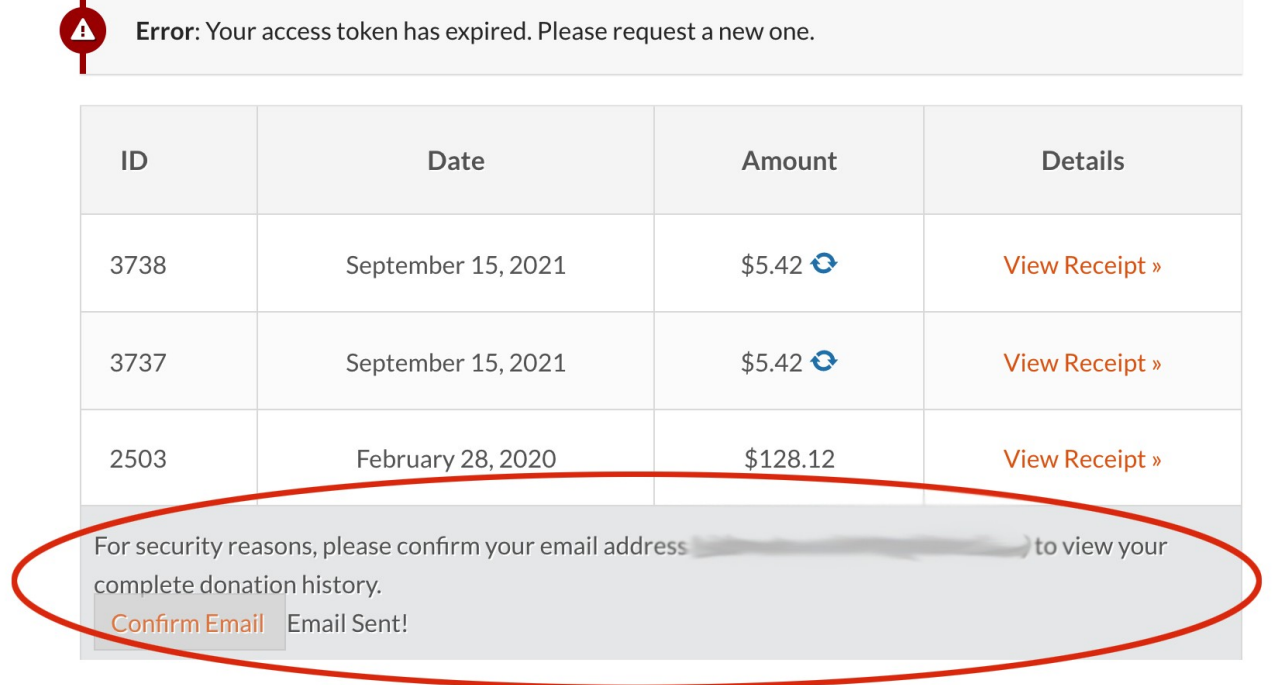

If you have any questions or need help, please do not hesitate contact us. https://texasprairie.org/contact/

**Thank you for supporting NPAT! We couldn't do this without you.**